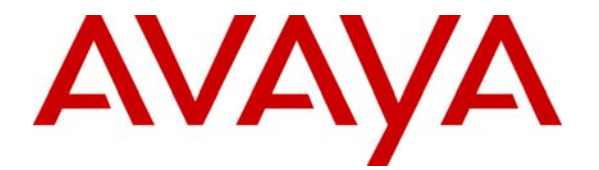

 **Avaya Solution & Interoperability Test Lab** 

# **Configuring Avaya Communication Manager using Avaya G250 Media Gateway with Inter-Gateway Alternate Routing and Call Administration Control-Bandwidth Limit Features - Issue 1.0**

## **Abstract**

These Application Notes present a sample configuration of the Avaya Inter-Gateway Alternate Routing (IGAR) feature with Call Administration Control – Bandwidth Limit (CAC-BL) for Avaya S8500 Media Server and Avaya G650 Media Gateway in a main office controlling an Avaya G250-BRI Media Gateway in a small office. Under normal operation, a primary IP link is used for communication between two offices. If the primary link is out of service, a VPN tunnel across the Internet can be used as a backup. The number of supported VoIP calls is based on which IP connection is used. Detailed VPN configuration between the Avaya G250- BRI Media Gateway (with a dynamic IP address) and a Cisco PIX is covered. A Cisco 3745 Voice Gateway is used to simulate access to PSTN. Detailed ISDN BRI configuration between the Cisco 3745 Voice Gateway and the Avaya G250-BRI is also covered. Quality of Service (QoS) is not covered in these Application Notes, but standard QoS design practices should be applied.

## **1. Introduction**

The network diagram in **Figure 1** shows two offices. The office labeled "Main Office" uses an Avaya S8500 Media Server and an Avaya G650 Media Gateway. The office labeled "Small Office" contains an Avaya G250-BRI Media Gateway .

Under normal operation, the Main and Small Offices communicate through a primary link between the Cisco 3745 access router and the Avaya G250-BRI Media Gateway. If the primary link is out of service, a VPN tunnel across the Internet between the Avaya G250-BRI Media Gateway and the Cisco PIX can be used as a backup. The access to the Internet from the Avaya G250-BRI is a Cable modem. This interface can be connected directly to the Cable modem or via a Cable Modem Router. The Cable Modem Router functions as a DHCP server and a Network Address Translation (NAT) device for the Avaya G250-BRI Media Gateway.

The Avaya Inter-Gateway Alternate Routing (IGAR) feature provides a means of alternately using PSTN facilities when the IP link is incapable of carrying the bearer connection. The number of calls allowed on the IP link is determined by the value of the Call Administration Control – Bandwidth Limit (CAC-BL) reported from the Avaya G250-BRI Media Gateway and the IP Codec used between the Main and the Small Offices. If the primary link is up, the Avaya G250-BRI Media Gateway will report the CAC-BL configured on the primary link. If the primary link is out of service, the Avaya G250-BRI Media Gateway will report the CAC-BL configured on the backup link. The maximum number of VoIP calls can be dynamically changed based on which IP connection is used.

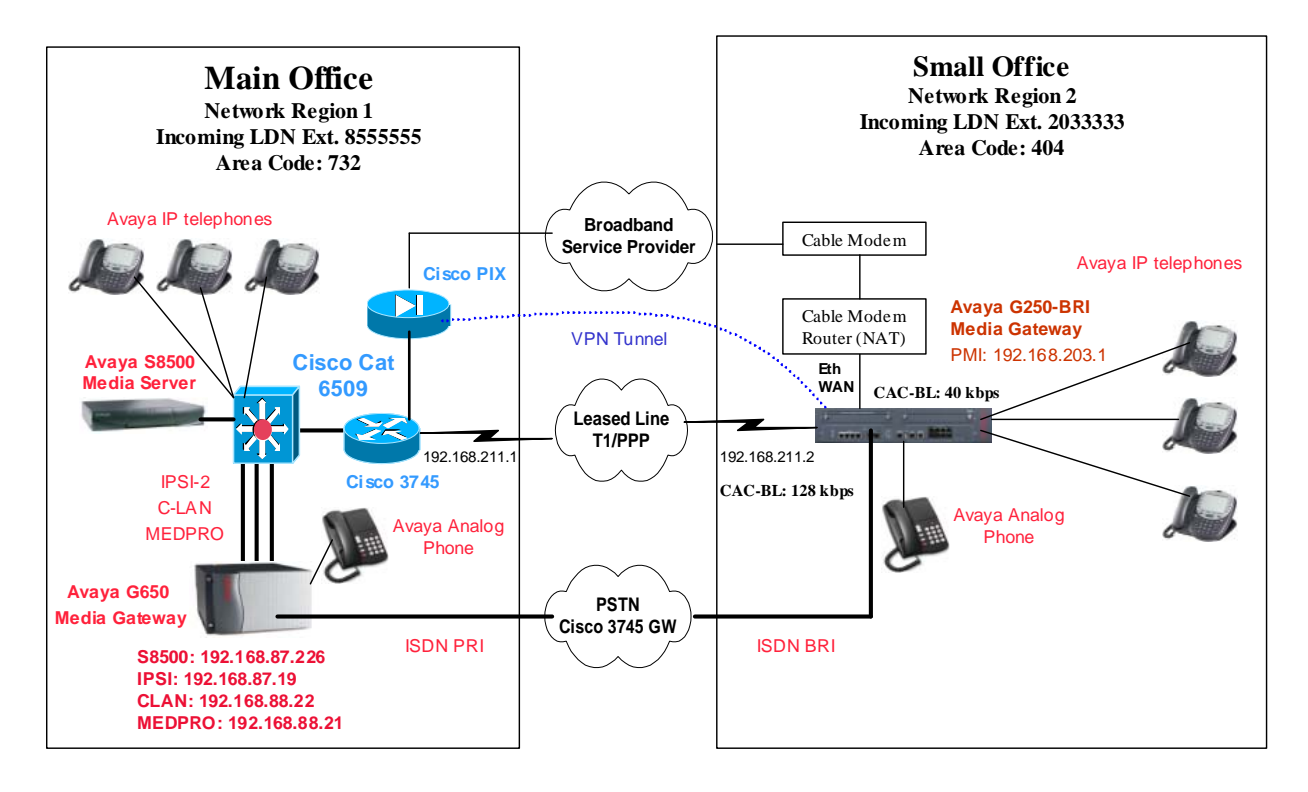

## **2. Equipment and Software Validated**

**Table 1** below shows the versions verified in these Application Notes.

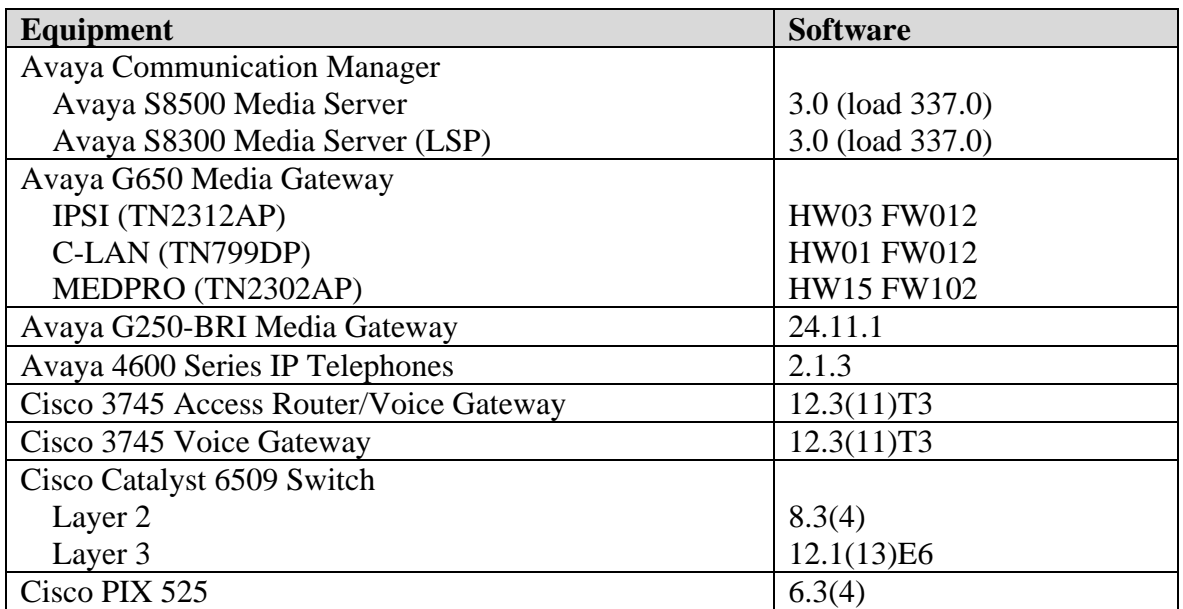

#### **Table 1: Software Versions**

## **3. Configurations**

Avaya IGAR is a single-server feature that provides an alternate bearer path between Port Networks (PNs) or Gateways (GWs). In order to keep a single-server system, the IP connection must exist between the Avaya Media Server and Avaya PNs/GWs. The Avaya G250-BRI Media Gateway will register with the Avaya S8300 LSP when there is no IP connection between the Main and Small Offices.

The Avaya IGAR feature preserves the internal makeup of a call between a pair of PNs or GWs in separate network regions even if the voice bearer portion of the call is rerouted over alternate PSTN facilities. One unique DID number (also known as an Listed Directory Number or LDN) per network region is all that is required to successfully terminate to the IGAR extension for that particular network region.

Section 3.2 only shows the Avaya G250-BRI Media Gateway and IGAR related configuration. Refer to reference [1] for details on how to configure Avaya S8500 Media Server to control the Avaya G650 Media Gateway and the Avaya S8300 LSP.

#### **3.1. Configure Avaya G250-BRI Media Gateway**

#### **3.1.1. Configure Avaya G250-BRI Media Gateway – Data Switching**

The following screen shows VLAN configurations of VLAN 202 and 203. VLAN 203 is configured as the Primary Management Interface (PMI). The G250-BRI Media Gateway will use the PMI to register to the Media Gateway Controllers (MGC).

```
interface Vlan 202 
 ip address 192.168.202.1 255.255.255.0 
 exit 
! 
interface Vlan 203 
 icc-vlan 
 ip address 192.168.203.1 255.255.255.0 
 pmi 
 exit
```
In the following screen, the Ethernet WAN (FastEthernet 10/2) port is connected to the Cable modem Router and is configured as a DHCP client. A MM340 T1/E1 data module is used on the G250-BRI Media Gateway as a primary link to the Main Office. The module is configured as T1 by default. Channel group 1 is configured with 24 channels. The corresponding serial interface 2/1:1 is configured to PPP encapsulation.

```
interface FastEthernet 10/2
ip address dhcp 
 exit 
ds-mode t1 
controller t1 2/1 
 linecode b8zs 
 framing esf 
 channel-group 1 timeslots 1-24 speed 64 
 exit 
! 
interface Serial 2/1:1 
  encapsulation ppp 
 ip address 192.168.211.2 255.255.255.0 
 exit
```
The following shows the IP routing configuration. As shown, OSPF is used on the primary link and a default route can be obtained through the Ethernet WAN port (obtained from the DHCP server). If the primary link is out of service, the routing entries learned from OSPF will be gone and the default route will be used.

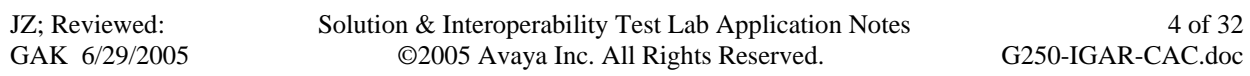

```
router ospf 
 network 192.168.202.0 0.0.0.255 area 0.0.0.0 
 network 192.168.203.0 0.0.0.255 area 0.0.0.0 
 network 192.168.211.0 0.0.0.255 area 0.0.0.0 
  exit
```
The Avaya G250-BRI Media Gateway can be configured to be a DHCP and TFTP server for Avaya IP telephones. Refer to reference [2] for detailed configuration.

#### **3.1.2. Configure Avaya G250-BRI Media Gateway – Media Gateway**

The CAC-BL can be statically configured on an interface with a priority. Based on the following configuration, the CAC-BL is configured to 128 kbps with priority 255 (the highest priority) on the primary link. The CAC-BL is configured to 40 kbps on the backup link with the default priority 128. If both links are up, the G250-BRI Media Gateway will report the CAC-BL with a higher priority, which is 128 kbps configured on the serial interface. If the primary link is out of service, the CAC-BL 40 kbps configured on FastEthernet 10/2 will be reported.

The number of VoIP calls supported is based on the reported CAC-BL and the Codec being used between a network region pair. Avaya Communication Manager will count 27 kbps for each G.729 call and 85 kbps for each G.711 call. In the sample configuration, the G.729 Codec is configured between the Main and Small Offices. Therefore, four calls will be supported on the primary link and one call on the backup link. If no VoIP calls are desired on the backup link, configure the CAC-BL to 0 on the backup line.

```
interface FastEthernet 10/2 
dynamic-cac 40 
  ip address dhcp 
 exit 
interface Serial 2/1:1 
 encapsulation ppp 
dynamic-cac 128 255 
  ip address 192.168.211.2 255.255.255.0
```
The following shows the MGC list configuration. The IP address 192.168.88.22 is the C-LAN IP address of the Avaya G650 Media Gateway, and 192.168.203.3 is the IP address of the Avaya S8300 Media Server LSP installed in the Avaya G250-BRI Media Gateway. If there is no IP connection between the Main and Small Offices, the Avaya G250-BRI Media Gateway will register with the S8300 Media Server LSP.

**set mgc list 192.168.88.22,192.168.203.3** 

#### **3.1.3. Configure Avaya G250-BRI Media Gateway – VPN**

The Avaya G250-BRI Media Gateway is also a VPN appliance. The following shows the ISAKMP policy configuration. The configuration of the Cisco PIX and Avaya G250-BRI Media Gateway must match for the IKE phase 1 proposal.

```
crypto isakmp policy 1 
 description "High Phase 1 Proposal" 
  encryption aes 
 hash sha 
 group 1 
  authentication pre-share
```
The following screen configures ISAKMP peer configuration with the Cisco PIX. The Avaya G250-BRI Media Gateway is configured with the IP address of the Cisco PIX. The Avaya G250 Media Gateway must be configured to initiate the IKE connection (aggressive mode) since the Cisco PIX does not know the dynamic IP address of the Avaya G250 Media Gateway. The Avaya G250-BRI Media Gateway supports standard VPN Dead Peer Detection (DPD) keepalives. The command **keepalive 10 retry 2 on-demand** is used to configure the DPD keepalives. With the **on-demand** approach, the G250-BRI Media Gateway never sends a DPD message if it has no traffic to send. If the Avaya G250-BRI Media Gateway has to send outbound traffic and the peer status is questionable, the G250-BRI Media Gateway will send a DPD message to query the status of the peer. In the example, the G250-BRI Media Gateway will send a DPD keep alive message every 10 seconds, and to retry every two seconds if the DPD messages fail.

```
crypto isakmp peer address 12.160.179.124 
 pre-shared-key **** 
 isakmp-policy 1 
  initiate mode aggressive 
 keepalive 10 retry 2 on-demand
```
The following screen creates an IPSec Phase 2 transform-set proposal. Perfect Forward Secrecy (PFS) is enabled to strengthen the tunnel against brute force attacks.

```
crypto ipsec transform-set H2 esp-aes esp-sha-hmac 
 set pfs group2
```
The following screen assigns an IPSec phase 2 proposal to the Cisco PIX via crypto map:

```
crypto map 1 
 description "Phase 2 Proposal" 
  set peer 12.160.179.124 
 set transform-set H2
```
The following screen configures a crypto-list 901 to define the VPN traffic between the Avaya G250-BRI Media Gateway and Cisco PIX. The source IP address 192.168.202.0 with a wild card 0.0.1.255 defines networks 192.168.202.0/24 and 192.168.203.0/24. The destination IP 192.168.80.0 with a wild card 0.0.15.255 defines networks 192.168.80.0/24 to 192.168.95.0/24. Several pairs of source and destination IP networks can be defined with the same or different remote VPN peers (protect crypto map).

```
ip crypto-list 901 
 name "To-Cisco-PIX" 
  local-address FastEthernet 10/2 
! 
 ip-rule 1 
  protect crypto map 1 
   source-ip 192.168.202.0 0.0.1.255 
   destination-ip 192.168.80.0 0.0.15.255
```
Apply an IP crypto-list to the public facing interface, which is FastEthernet 10/2 in the sample:

```
interface FastEthernet 10/2 
 dynamic-cac 40 
 ip crypto-group 901 
 ip address dhcp
```
In the sample configuration, the Avaya G250-BRI Media Gateway is connected to the Cable modem router. The Cable modem router functions as a port network address translation device. NAT causes compatibility problems for many types of applications including VPN. The NAT problem can be resolved by using the NAT-T feature. The NAT-T feature is used to detect the presence of a local NAT device. Once detected, the two peers tunnel IKE and IPSec through a UDP port, allowing the NAT device to work seamlessly with VPN. The standard UDP port is 4500. NAT-T and NAT-T keepalive are enabled by default on the Avaya G250.

Use the command **crypto ipsec nat-transparency udp-encapsulation** to enable the NAT-T. Use the command **crypto isakmp nat keepalive** to enable NAT-T keepalive and configure the keepalive interval.

```
G250-BRI-001(super)# crypto ipsec nat-transparency udp-encapsulation 
Done! 
G250-BRI-001(super)# crypto isakmp nat keepalive 20 
Done!
```
#### **3.2. Configure Avaya Communication Manager**

#### **3.2.1. Configure Avaya Communication Manager controlling G250-BRI Media Gateway**

In order to add the Avaya G250-BRI Media Gateway to Avaya Communication Manager, the serial number of the Avaya G250-BRI Media Gateway must be known. Use **show system** on the Avaya G250-BRI Media Gateway to obtain the serial number.

```
G250-BRI-001(super)# show system 
… 
Serial No : 04IS52658365 
Model No : G250-BRI
HW Vintage : 3<br>HW Suffix : A
HW Suffix : A<br>FW Vintage : 24.11.1
FW Vintage
```
Use the command **add media-gateway** to add the Avaya G250-BRI Media Gateway with the following parameters (the G250-BRI Media Gateway is configured to Network Region 2):

Type: g250-bri Serial No: 04IS52658365 Network Region: 2

Use the command **change media-gateway** to verify the registration status. The following output shows that the Avaya G250-BRI Media Gateway registers with the Avaya S8500 Media Server through the controller IP address 192.168.88.22, which is the C-LAN IP address of the Avaya G650 Media Gateway. As seen, the G250-BRI Media Gateway registers to the controller using its PMI IP address (192.168.203.1).

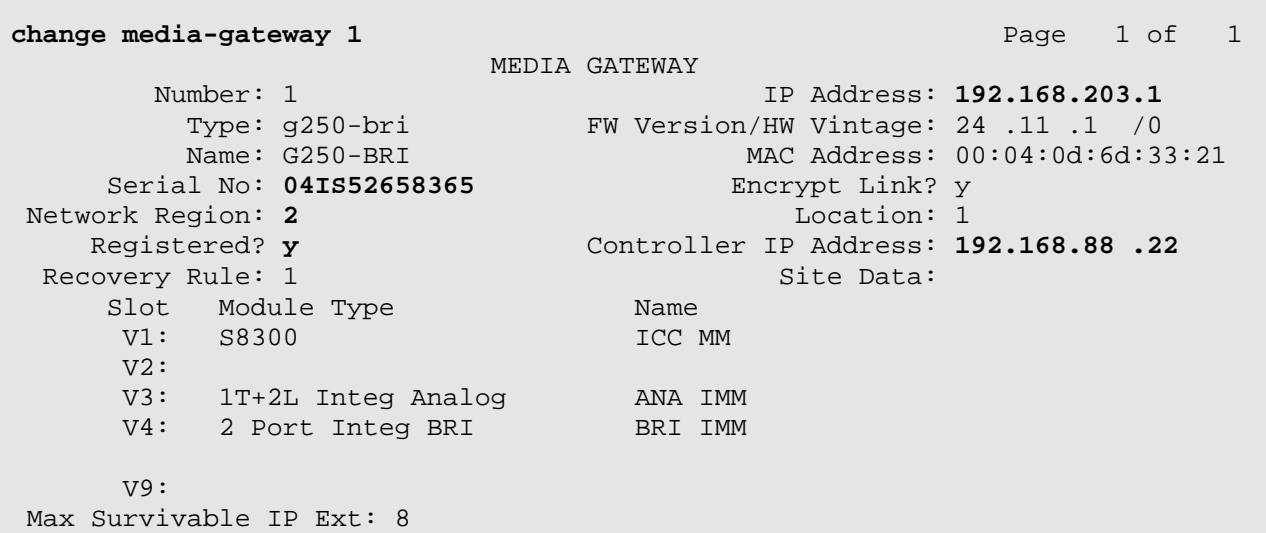

 Solution & Interoperability Test Lab Application Notes ©2005 Avaya Inc. All Rights Reserved.

#### **3.2.2. Controlling Intra-Office and Inter-Office VoIP Behavior on Avaya Communication Manager**

In this sample configuration, IP Network Region 1 is configured for the Main Office and IP Network Region 2 is configured for the Small Office. IP codec-set 1 is configured to G.711MU for intra-office calls in the LAN while IP codec-set 2 is configured G.729B for inter-office calls to conserve bandwidth over the WAN.

In the sample configuration, the C-LAN and the Media Processor of the Avaya G650 Media Gateway are configured to Network Region 1 by the command **change ip-interface <board#>**. The Avaya G250-BRI Media Gateway is configured to Network Region 2 in Section 3.2.1. The following screen configures the Avaya G650 to Network Region 1. By configuring the Avaya G650 Media Gateway to Network Region 1, all the non-IP boards (for example, trunk circuit packs) will belong to Network Region 1.

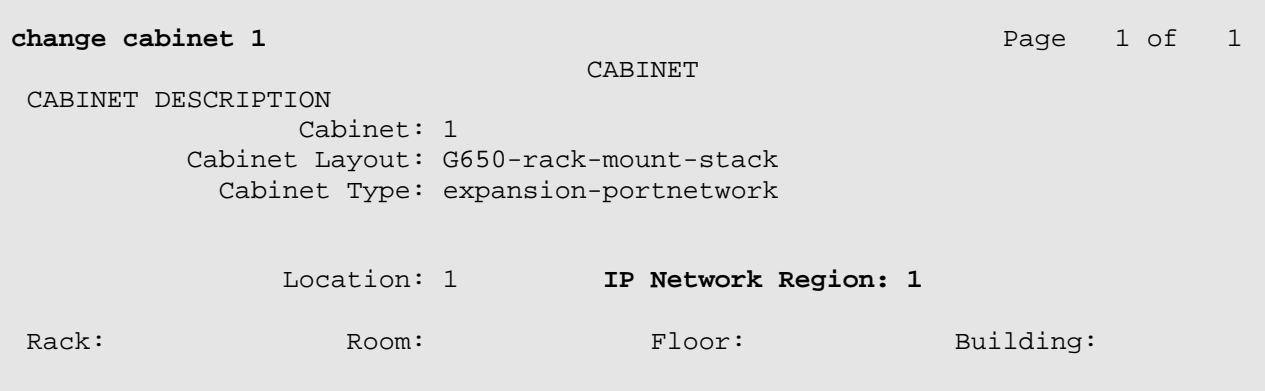

Use the command **change ip-network-map** to configure the IP endpoints to a network region based on their source IP address. As shown, The IP endpoints in the Main Office are configured to Network Region 1 and the IP endpoints in the Small Office are configured to Network Region 2.

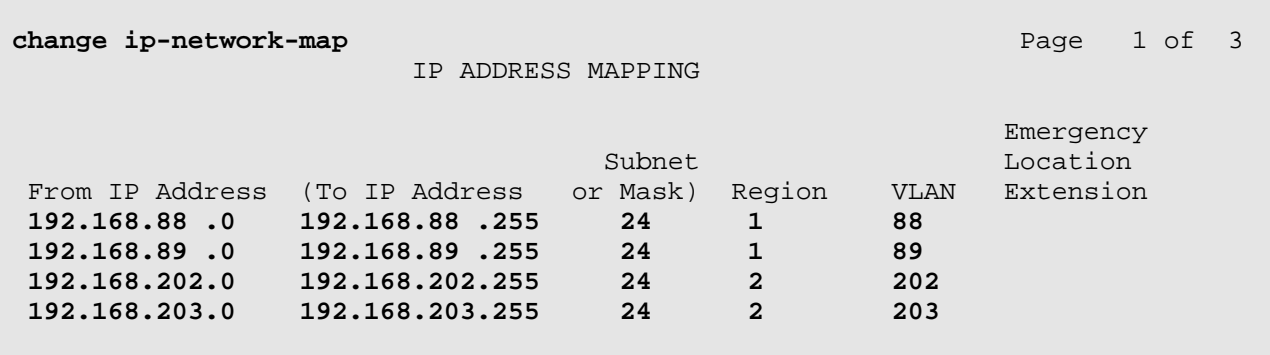

The following screen shows ip-codec-set 1 and 2 configurations:

```
change ip-codec-set 1 Page 1 of 2 Page 1 of 2
                IP Codec Set 
   Codec Set: 1 
 Audio Silence Frames Packet 
 Codec Suppression Per Pkt Size(ms) 
1: G.711MU n 2 20
   Media Encryption 
 1: none 
change ip-codec-set 2 Page 1 of 2
                 IP Codec Set 
   Codec Set: 2 
 Audio Silence Frames Packet 
 Codec Suppression Per Pkt Size(ms) 
1: G.729B n 2 20
    Media Encryption 
 1: none
```
#### **3.2.3. Configure PSTN Trunks for the Avaya G650 and G250-BRI Media Gateways**

Refer to reference [3] on how to configure ISDN T1/PRI between Avaya Communication Manager and the Cisco Voice Gateways. The following screen shows the T1/PRI layer 1 configuration.

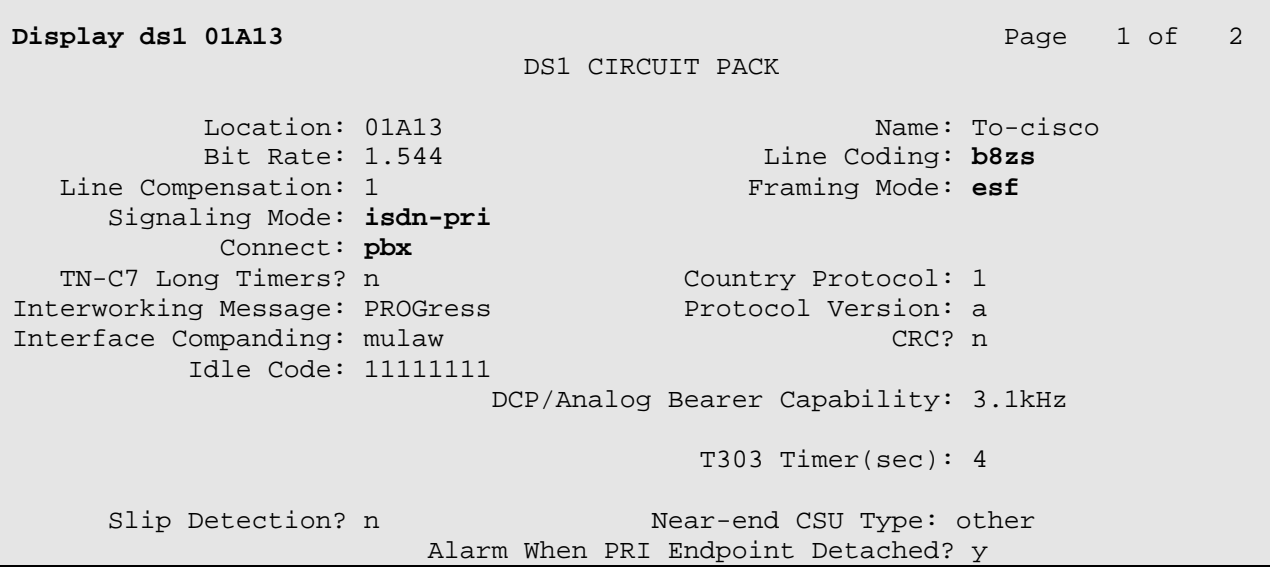

 Solution & Interoperability Test Lab Application Notes ©2005 Avaya Inc. All Rights Reserved.

10 of 32 Example 10 US<br>G250-IGAR-CAC.doc The following shows **signaling-group** configuration:

**display signaling-group 10** Page 1 of 5 SIGNALING GROUP Group Number: 10 Group Type: **isdn-pri** Associated Signaling? y Max number of NCA TSC: 0 Primary D-Channel: 01A1324 Max number of CA TSC: 0 Trunk Group for NCA TSC: Trunk Group for Channel Selection: **10**  Supplementary Service Protocol: a

Use the command **add bri-trunk-board <Board #>** to add the BRI board on the Avaya G250-BRI Media Gateway. Note that **TEI** must configured to **0** to work with the Cisco 3745 Voice Gateway. **Interface Companding** must be configured to **mu-law** to match the default Cisco Voice Gateway configuration.

```
add bri-trunk-board 01v4 Page 1 of 2
               ISDN-BRI TRUNK CIRCUIT PACK 
        Location: 001V4 Name:
  Interface Companding: mu-law DCP/Analog Bearer Capability: 3.1kHz 
  T3 Timer Length (sec): 15 
Port Interface Side Cntry/Peer TEI Layer 1 Detect
 Protocol Stable? Slips? 
 1: peer-slave b QSIG 0 y n 
 2: 0 y n
```
Use the command **add trunk-group <group** #> to add a trunk group for the ISDN BRI. Use the command **display trunk-group <group#>** to verify the configuration. The following tables show the configuration. Trunk group 140 is configured with two ISDN BRI channels. Note that the second B channel must be configured to port 17 (001V4**17)**.

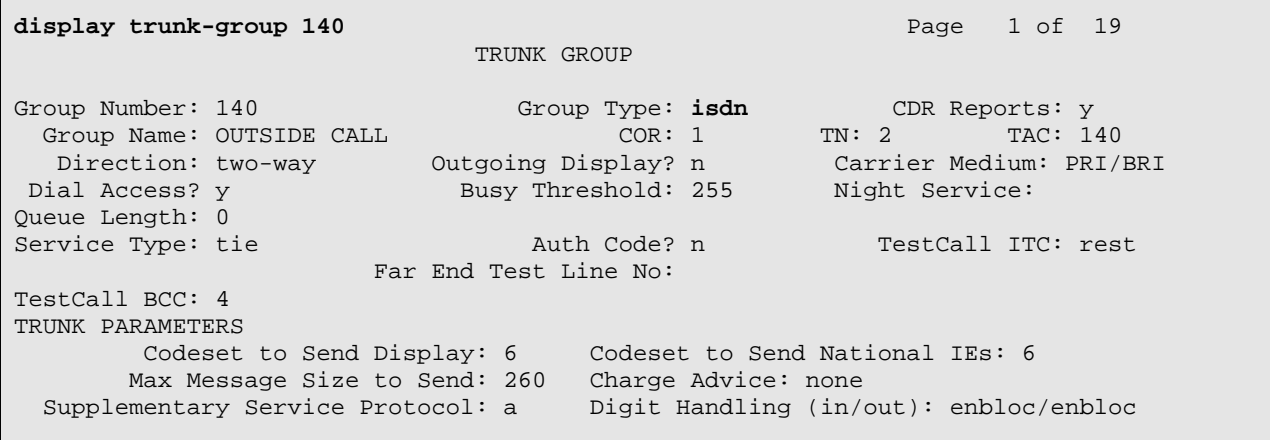

JZ; Reviewed: GAK 6/29/2005

 Solution & Interoperability Test Lab Application Notes ©2005 Avaya Inc. All Rights Reserved.

11 of 32 G250-IGAR-CAC.doc

```
display trunk-group 140 Page 3 of 19 Page 3 of 19
                          TRUNK GROUP 
                             Administered Members (min/max): 1/2 
GROUP MEMBER ASSIGNMENTS Total Administered Members: 2
     Port Code Sfx Name Might Sig Grp
  1: 001V401 2BRIIM
  2: 001V417 2BRIIM
```
#### **3.2.4. Configure IGAR Between Avaya G650 and G250-BRI Media Gateways**

Use the command **change system-parameters features** to enable IGAR on a system-wide basis.

```
change system-parameters features Page 5 of 16
                      FEATURE-RELATED SYSTEM PARAMETERS 
SYSTEM PRINTER PARAMETERS 
 Endpoint: Lines Per Page: 60
SYSTEM-WIDE PARAMETERS 
                          Switch Name: 
    Emergency Extension Forwarding (min): 10 
  Enable Inter-Gateway Alternate Routing? y
```
The following screen shows the IGAR configuration for Network Region 1 (the Main Office). The IGAR extension for Network Region 1 is configured to 8555555. When this extension is used for the IGAR, it expands to 1-732-855-5555.

```
display ip-network-region 1 Page 2 of 19
                            IP NETWORK REGION 
INTER-GATEWAY ALTERNATE ROUTING 
Incoming LDN Extension: 8555555 
 Conversion To Full Public Number - Delete: 0 Insert: 1732 
 Maximum Number of Trunks to Use: 10
```
The following screen shows the IGAR configuration for Network Region 2 (the Small Office). The IGAR extension for Network Region 2 is configured to 2033333. When this extension is used for the IGAR, it expands to 1-404-203-3333. The S8300 LSP is configured in the **LSP NAMES IN PRIORITY ORDER** field so that the IP telephones in Network Region 2 can receive the LSP address upon registration.

```
display ip-network-region 2 Page 2 of 19
                          IP NETWORK REGION 
INTER-GATEWAY ALTERNATE ROUTING 
Incoming LDN Extension: 2033333 
 Conversion To Full Public Number - Delete: 0 Insert: 1404 
 Maximum Number of Trunks to Use: 10 
LSP NAMES IN PRIORITY ORDER SECURITY PROCEDURES
1 S8300-LSP1 1 challenge
```
The following screen shows how to enable Dynamic CAC and IGAR between a network region pair. The **WAN-BW-Limits** is configured to **Dynamic** and the **Dynamic CAC Gateway** is configured to Media Gateway 1 (G250-BRI). Configure **IGAR** to **y** to enable IGAR between Network Regions 1 and 2.

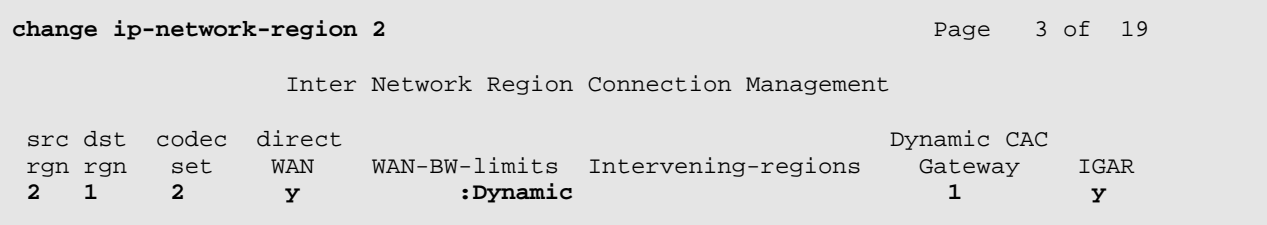

The IGAR uses ARS for call routing. The following screens show the ARS configuration. The local PSTN trunk is configured to reach the remote IGAR DID number.

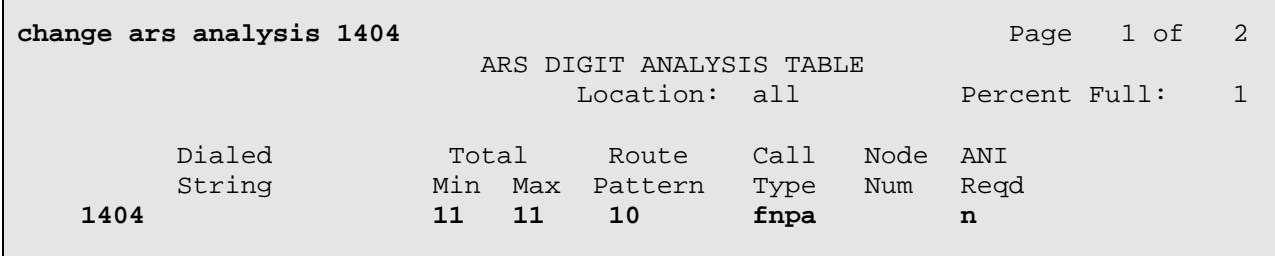

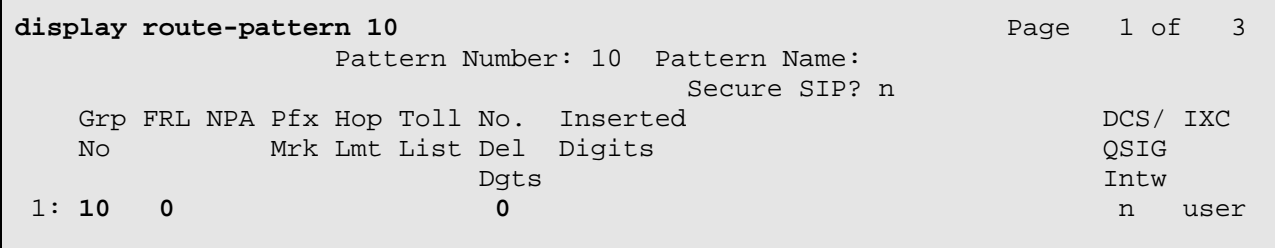

Г

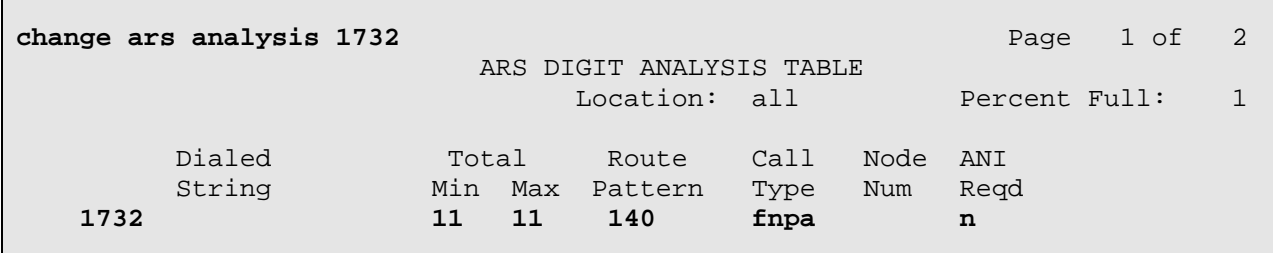

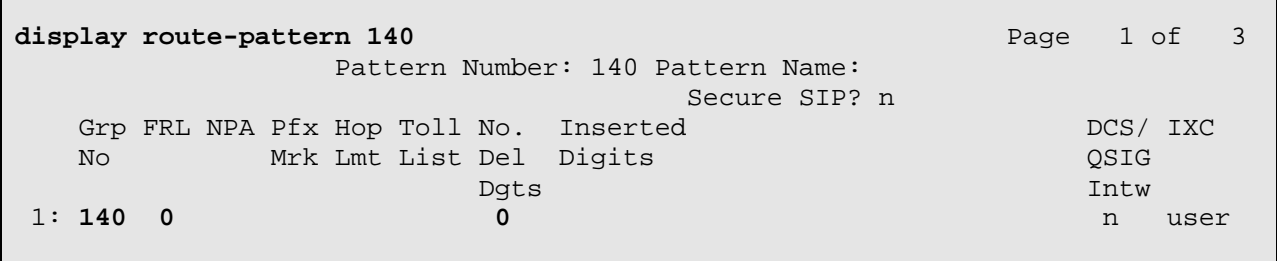

In Section 3.3, the Cisco 3745 Voice Gateway is configured to forward the last 7 digits to the Avaya Media Gateway. Use the command **change inc-call-handling-trmt trunk-group** to delete the first two digits to match the local 5 digit extension for incoming PSTN calls. Since the IGAR extension is configured to 7 digits (8555555), this number must not be shortened

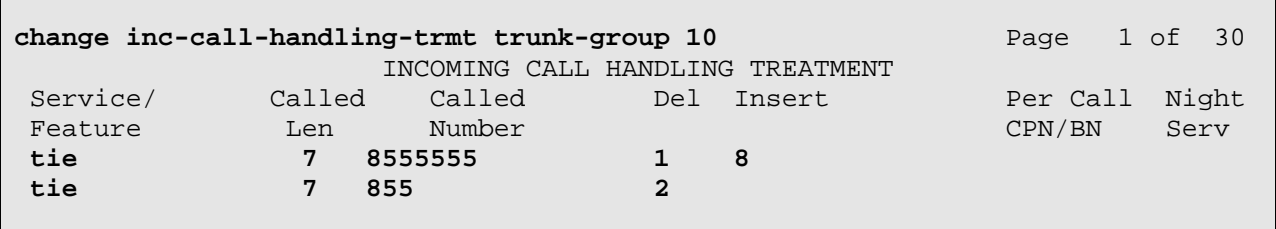

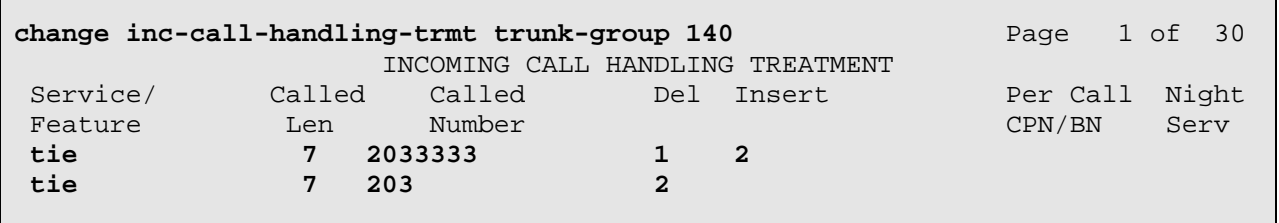

## **3.3. Configure Cisco 3745 Voice Gateway To Simulate PSTN**

The controller T1 3/0 on the Cisco 3745 Voice Gateway is connected to the ISDN/PRI on the Avaya G650 Media Gateway. The following screen shows the configuration:

```
controller T1 3/0 
 framing esf 
 clock source internal 
 linecode b8zs 
 pri-group timeslots 1-24 
interface Serial3/0:23 
 no ip address 
 no logging event link-status 
isdn switch-type primary-5ess 
 isdn incoming-voice voice 
  isdn outgoing display-ie 
 no cdp enable
```
The interface BRI2/0 on the Cisco 3745 Voice Gateway is connected to the Avaya G250-BRI. The Cisco BRI must be configured to NT side in Layer 1 because the Avaya G250-BRI Media Gateway only supports the TE side. A BRI S/T cross over cable (cross-pairs 4-6 and 3-5) must be used between the Cisco and the Avaya G250-BRI Media Gateway.

The BRI interface on the Cisco is configured to network in layer 2 with isdn switch-type basicqsig to match the Avaya G250-BRI Media Gateway configuration in Section 3.2.3. The following shows the Cisco BRI configuration:

```
interface BRI2/0 
 no ip address 
 isdn switch-type basic-qsig 
  isdn protocol-emulate network 
  isdn layer1-emulate network 
  isdn incoming-voice voice
```
The following screen shows the dial plan configuration on the Cisco Voice Gateway. Note that the last 7 digits are forwarded to the Avaya Media Gateways.

```
dial-peer voice 1 pots 
destination-pattern 404....... 
 port 2/0/0 
 forward-digits 7 
! 
dial-peer voice 2 pots 
 destination-pattern 732855.... 
 direct-inward-dial 
 port 3/0:23 
 forward-digits 7
```
### **3.4. Configure Cisco 6509**

The Cisco Catalyst 6509 with a routing engine is used to connect the Avaya S8500 Media Server, G650 Media Gateway and other IP endpoints shown in **Figure 1**. The following screen shows the VLAN configuration. VLAN 87 is used for the Avaya S8500 Media Server and the IPSI of the Avaya G650 Media Gateway. VLAN 88 is used for the Avaya C-LAN, MEDPRO of the Avaya G650 Media Gateway and the IP telephones. VLAN 102 is used for the interconnection between the Cisco 6509 and Cisco 3745 access router.

```
interface Vlan87 
  ip address 192.168.87.1 255.255.255.0 
 no ip route-cache 
 no ip mroute-cache 
! 
interface Vlan88 
 ip address 192.168.88.1 255.255.255.0 
 ip helper-address 192.168.89.5 
 no ip route-cache 
 no ip mroute-cache 
! 
interface Vlan89 
 ip address 192.168.89.1 255.255.255.0 
 no ip route-cache 
 no ip mroute-cache 
! 
interface Vlan102 
 ip address 192.168.200.2 255.255.255.0 
 no ip unreachables 
 no ip route-cache 
 no ip mroute-cache
```
**router ospf 1 log-adjacency-changes network 192.168.87.0 0.0.0.255 area 0 network 192.168.88.0 0.0.0.255 area 0 network 192.168.89.0 0.0.0.255 area 0 network 192.168.200.0 0.0.0.255 area 0 ip route 0.0.0.0 0.0.0.0 192.168.200.1** 

### **3.5. Configure Cisco 3745 Access Router**

The Cisco 3745 access router is connected to the Cisco 6509, Cisco PIX and the Avaya G250- BRI Media Gateway. The following screen shows the interface configuration. Interface FastEthernet 0/0 is connected to the Cisco 6509, interface Serial 0/0 to the Avaya G250-BRI Media Gateway via T1 and FastEthernet 1/1 to the private interface of the Cisco PIX.

```
interface FastEthernet0/0 
 ip address 192.168.200.1 255.255.255.0 
 no ip route-cache cef 
 no ip route-cache 
 no ip mroute-cache 
 duplex auto 
 speed auto 
! 
interface Serial0/0 
 ip address 192.168.211.1 255.255.255.0 
 encapsulation ppp 
 service-module t1 clock source internal 
! 
interface FastEthernet1/1 
 ip address 192.168.128.1 255.255.255.0 
 duplex auto 
 speed auto
```
The following screen shows IP routing configuration. The default route is configured to the Cisco PIX.

**router ospf 1 log-adjacency-changes network 192.168.128.0 0.0.0.255 area 0 network 192.168.200.0 0.0.0.255 area 0 network 192.168.211.0 0.0.0.255 area 0 ip route 0.0.0.0 0.0.0.0 192.168.128.2** 

## **3.6. Configure the Cisco PIX Firewall**

The following configurations use CLI on the Cisco PIX.

### **3.6.1. Basic Configuration**

The following shows the basic configurations for the interfaces, static routes and default route. Ethernet 0 is configured as a public interface with IP address 12.160.179.124 and Ethernet 1 is configured as a private interface with IP address 192.168.128.2. The default route is configured to the outside interface and a static route is configured to the inside interface.

```
interface ethernet0 auto 
interface ethernet1 auto 
nameif ethernet0 outside security0 
nameif ethernet1 inside security100 
ip address outside 12.160.179.124 255.255.255.224 
ip address inside 192.168.128.2 255.255.255.0 
route outside 0.0.0.0 0.0.0.0 12.160.179.97 1 
route inside 192.168.80.0 255.255.240.0 192.168.128.1 1
```
## **3.6.2. Access List Configuration**

By default, Network Address Translation (NAT) applies to all the outgoing traffic. Since a VPN tunnel is configured between the Main Office and the Small Office, NAT is not necessary. An access list **nonatvpn** is configured to match the VPN traffic.

**access-list nonatvpn permit ip 192.168.80.0 255.255.240.0 192.168.202.0 255.255.254.0** 

Apply access list **nonatvpn** to the inside interface of the Cisco PIX:

**nat (inside) 0 access-list nonatvpn** 

### **3.6.3. VPN Configuration**

Refer to reference [4] for static-to-static IPSec VPN configuration. In the sample configuration, the IP address of the Avaya G250-BRI Media Gateway is dynamic. The Cisco PIX must be configured to dynamically accept connections. Since the G250-BRI Media Gateway is connected to a NAT device, NAT-T must be enabled on the Cisco PIX so that UDP encapsulation can be used for the IPSec traffic between the Cisco PIX and Avaya G250. The following screen shows the annotated configuration for the IKE phase 1 proposal.

```
!---enable isakmp on the outside interface.
isakmp enable outside 
!--- match to any incoming isakmp connection. 
isakmp key ******** address 0.0.0.0 netmask 0.0.0.0 
!--- policy for accepting dynamic connections from Avaya G250 Media Gateway. 
!---- NAT-T is enabled. 
!---- match the G250 Phase I configuration. 
isakmp identity address 
isakmp nat-traversal 20 
isakmp policy 1 authentication pre-share 
isakmp policy 1 encryption aes 
isakmp policy 1 hash sha 
isakmp policy 1 group 1 
isakmp policy 1 lifetime 86400
```
The following screen shows the IPSec (IKE phase 2) configuration:

```
!--- IPSec configuration to match the G250 Phase II configuration. 
!--- Dynamic-map is configured. 
crypto ipsec transform-set H2 esp-aes esp-sha-hmac 
crypto dynamic-map G250-Dynamic 2 set pfs group2 
crypto dynamic-map G250-Dynamic 2 set transform-set H2 
crypto map dyn-map 20 ipsec-isakmp dynamic G250-Dynamic 
crypto map dyn-map interface outside
```
Enter the **sysopt connection permit-ipsec** command to implicitly permit IPSec packets to bypass PIX Firewall Access Lists, access groups, and conduits.

**sysopt connection permit-ipsec** 

## **4. Verification Steps**

## **4.1. Verify IP Connectivity and Dynamic CAC-BL**

When the primary link is up, use the command **show ip route** to verify that the correct IP routing entries are learned by the OSPF routing protocol. Verify that FastEthernet 10/2 DHCP client gets its dynamic IP address and default route from the Cable modem router (configured as a DHCP server). Verify that the Avaya IP telephones, the Avaya G250-BRI Media Gateway and S8300 LSP are registered to the Avaya S8500 Media Server.

```
G250-BRI-001(super)# show ip route
Showing 12 rows 
  Network Mask Interface Next-Hop Cost TTL Source 
--------------- ---- ------------------- ------------------- ----- --- --------- 
              0 FastEth 10/2 192.168.1.1 1 n/a DHCP<br>24 FastEth 10/2 192.168.1.100 1 n/a LOCAL
192.168.1.0 24 FastEth 10/2 192.168.1.100 1 n/a LOCAL 
192.168.87.0 24 Serial 2/1:1 192.168.211.1 67 n/a OSPF 
192.168.88.0 24 Serial 2/1:1 192.168.211.1 67 n/a OSPF 
192.168.89.0 24 Serial 2/1:1 192.168.211.1 67 n/a OSPF 
192.168.200.0 24 Serial 2/1:1 192.168.211.1 66 n/a OSPF 
192.168.202.0 24 Vlan 202 192.168.202.1 1 n/a LOCAL
192.168.203.0 24 Vlan 203 192.168.203.1 1 n/a LOCAL
192.168.211.0 24 Serial 2/1:1 192.168.211.2 1 n/a LOCAL 
192.168.211.1 32 Serial 2/1:1 192.168.211.2 1 n/a LOCAL
```
Use the command **show dynamic-cac** on the G250-BRI Media Gateway to check the reported Region Bearer Bandwidth Limit (RBBL).

G250-BRI-001(super)# **show dynamic-cac**

```
Current RBBL : 128 kbps 
Last event : 0 Days, 00:00:03
Last event BBL: 128 kbps
```
Use the command **status ip-network-region 2** to verify that the correct RBBL value is received.

**status ip-network-region 2** Inter Network Region Bandwidth Status Number of # Times Src Dst Conn Conn BW-limit BW-Used(Kbits) Connections BW-Limit IGAR Rgn Rgn Type Stat Tx Rx Tx Rx Hit Today Now/Today 2 1 direct pass **128 Dynamic** 0 0 0 0 28 0/ 5

Shutdown the primary link on the G250-BRI Media Gateway or on the remote peer. Verify that the VPN backup is up and all the traffic can get through between the Main and Small Offices. Verify that the CAC-BL value configured on the backup link is reported.

```
status ip-network-region 2 
               Inter Network Region Bandwidth Status 
Number of \# Times
Src Dst Conn Conn BW-limit BW-Used(Kbits) Connections BW-Limit IGAR 
Rgn Rgn Type Stat Tx Rx Tx Rx Hit Today Now/Today
     2 1 direct pass 40 Dynamic 0 0 0 0 28 0/ 5
```
## **4.2. Verify IGAR Feature**

In the sample configuration, make two phone calls between the Main and Small Offices when the primary link is down and the backup link is up. Use the command **status ip-networkregion** to verify that the first call uses VoIP and the second uses IGAR.

**status ip-network-region 2**  Inter Network Region Bandwidth Status Number of # Times Src Dst Conn Conn BW-limit BW-Used(Kbits) Connections BW-Limit IGAR Rgn Rgn Type Stat Tx Rx Tx Rx Hit Today Now/Today 2 1 direct pass 40 Dynamic **27 27 1 1** 32 **1**/ 6

For testing purposes, all calls can be forced to use the IGAR feature by configuring the Codec between Network Regions 1 and 2 to **pstn**. Another way to force IGAR is to configure the CAC-BL to 0. Do not forget to restore the configuration after testing.

If necessary, use the command **list trace station <ext.>** to troubleshoot IGAR problems. The following screen shows a correct IGAR trace. As seen, IGAR is triggered since there is no bandwidth available for a VoIP call. Note that ARS access code 9 (configured by **change feature-access-codes**) is added to the dialing number for call routing.

```
list trace station 50001 
                               LIST TRACE 
time data 
12:56:10 tone-receiver 01AXX04 cid 0x78<br>12:56:10 active station 50001 cid 0x78
           active station 50001 cid 0x78
12:56:13 dial 30000<br>12:56:13 ring station
12:56:13 ring station 30000 cid 0x78 
12:56:13 denial event 2332: No BW, prowler <--> MG D1=0x7f00001b D2=0x78
12:56:13 IGAR starting call app A station 30000 cid 0x78 
12:56:13 dial 91404203 route:PREFIX|FNPA|ARS 
12:56:13 term trunk-group 10 cid 0x79 
12:56:13 dial 914042033333 route:PREFIX|FNPA|ARS 
12:56:13 route-pattern 10 preference 1 cid 0x79 
12:56:13 seize trunk-group 10 member 16 cid 0x79
12:56:13 Setup digits 4042033333
12:56:13 Calling Number & Name NO-CPNumber NO-CPName 
12:56:13 Proceed trunk-group 10 member 16 cid 0x79 
12:56:13 tone-receiver 01AXX08 cid 0x79 
12:56:13 Alert trunk-group 10 member 16 cid 0x79 
12:56:13 active trunk-group 10 member 16 cid 0x79 
12:56:14 IGAR active call app A trunks 10/16 & 140/1 cids 0x79 & 0x7a
```
### **4.3. Verify VPN Status**

When the primary link is out of service, the VPN tunnel should be brought up. Use the command **show crypto isakmp sa** on the Avaya G250-BRI Media Gateway to display the current IKE SA. As shown in the following table, DPD and NAT-T are enabled. Note that the local IP address 192.168.1.100 is obtained from the Cable modem router.

```
G250-BRI-001(super)# show crypto isakmp sa 
C-id Local Remote State Encr Hash Aut DH TTL DPD Nat-T 
---- --------------- --------------- ------- ------- ---- --- -- ----- --- ----- 
  25 192.168.1.100 12.160.179.124 Ready aes sha psk 1 86355 Yes Yes
```
Use the command **show crypto ipsec sa** on the Avaya G250-BRI Media Gateway to display the current IPSec status. The NAT-T feature works as expected since UDP encapsulation with UDP port 4500 is used for the VPN.

```
G250-BRI-001(super)# show crypto ipsec sa 
Interface: FastEthernet 10/2 
 Crypto list id: 901, Local address: FastEthernet 10/2.0 
  Rule: 1, Crypto map: 1, "Phase 2 Proposal" 
  Local address: 192.168.1.100:4500, Remote address: 12.160.179.124:4500 
  Local identity: 192.168.202.0/255.255.254.0 
  Remote identity: 192.168.80.0/255.255.240.0 
  Remote identity: 192.168.80.0/255.255.240.0 
  Current outbound spi: 0x90942e46 
  Inbound packets Outbound packets 
  ------------------------------------ ----------------------------------- 
 Total 110363 Total 191515<br>
Total OK 110363 Total OK 191504<br>
Decrypt 110363 Encrypt 110363 Encrypt 110363 Digest 110363 Digest 191504<br>
Total 110363 Digest 191504<br>
Total 210263 Digest 191504<br>
Total 210263 Digest 191504<br>
Tota
   Total OK 110363 Total OK 191504 
Decrypt 110363 Encrypt 191504
Verify 110363 Digest 191504
 Decaps 110363 Encaps 191504 
 Total discards 0 Total discards 11 
  SA Type SPI Transform PFS Secs left KB left Mode
   --------------- ---------- ------------- --- ---------- ---------- --------- 
  Inbound ESP 0x1000
                          esp-sha-hmac 
   Outbound ESP 0x90942e46 esp-aes #2 1973 4598290 Tunnel 
                            esp-sha-hmac
```
Use the command **show crypto isakmp sa** on the Cisco PIX to display the current IKE SA. Note that the destination IP address of the SA is the public IP address on the Cable modem router.

```
Cisco-PIX# show crypto isakmp sa
Total : 1 
Embryonic : 0 
 dst src state pending created
 12.160.179.124 68.38.206.155 QM_IDLE 0 1
```
Use the command **show crypto ipsec sa** on the Cisco PIX to display the current IPSec status. The Cisco PIX has learned the correct local and remote IP networks from the Avaya G250-BRI Media Gateway. The NAT-T feature works as expected since UDP encapsulation with UDP port 4500 is used for theVPN.

```
Cisco-PIX# show crypto ipsec sa 
interface: outside 
    Crypto map tag: dyn-map, local addr. 12.160.179.124 
    local ident (addr/mask/prot/port): (192.168.80.0/255.255.240.0/0/0) 
   remote ident (addr/mask/prot/port): (192.168.202.0/255.255.254.0/0/0) 
    current_peer: 68.38.206.155:4500 
      PERMIT, flags={transport_parent,} 
     #pkts encaps: 20, #pkts encrypt: 20, #pkts digest 20 
     #pkts decaps: 3572, #pkts decrypt: 3572, #pkts verify 3572 
     #pkts compressed: 0, #pkts decompressed: 0 
     #pkts not compressed: 0, #pkts compr. failed: 0, #pkts decompress failed: 0 
     #send errors 0, #recv errors 0 
      local crypto endpt.: 12.160.179.124, remote crypto endpt.: 68.38.206.155 
      path mtu 1500, ipsec overhead 80, media mtu 1500 
      current outbound spi: 1000 
      inbound esp sas: 
       spi: 0x90942e46(2425630278) 
         transform: esp-aes esp-sha-hmac , 
         in use settings ={Tunnel UDP-Encaps, } 
         slot: 0, conn id: 1, crypto map: dyn-map 
         sa timing: remaining key lifetime (k/sec): (4607648/3480) 
         IV size: 16 bytes 
         replay detection support: Y 
      inbound ah sas: 
      inbound pcp sas: 
      outbound esp sas: 
       spi: 0x1000(4096) 
         transform: esp-aes esp-sha-hmac , 
         in use settings ={Tunnel UDP-Encaps, } 
         slot: 0, conn id: 2, crypto map: dyn-map 
         sa timing: remaining key lifetime (k/sec): (4607998/3479) 
         IV size: 16 bytes 
         replay detection support: Y
```
Syslog debugging can be enabled on the G250-BRI Media Gateway for troubleshooting. Enter the following commands from the console port to enable VPN debugging.

```
G250-BRI-001(super)# set logging session condition isakmp debug 
G250-BRI-001(super)# set logging session condition ipsec debug 
G250-BRI-001(super)# set logging session enable
```
The following screen shows sample annotated syslog debug messages:

```
!---G250 initiates IKE phase 1 with aggressive mode. 
04/01/2005,11:33:43:IPSEC-Informational: 
     Call IKE negotiation for outgoing SPD entry 901_1: 
         Peers 192.168.1.100<->12.160.179.124 
04/01/2005,11:33:43:ISAKMP-Informational
: 
     Initiating IKE phase 1 negotiation: 
         Peers 192.168.1.100<->12.160.179.124, mode aggressive 
!---G250 sends IKE phase 1 to the Cisco PIX.
04/01/2005,11:33:43:ISAKMP-Debug: 
     Sending vendor ID to 12.160.179.124 (VID length = 16): 
         Peers 192.168.1.100<->12.160.179.124 
         Avaya Gateway VPN v1.0 (0x133bc1e3f926a020cad5bed4ffe04c8f) 
04/01/2005,11:33:43:ISAKMP-Debug: 
     Sending vendor ID to 12.160.179.124 (VID length = 16): 
         Peers 192.168.1.100<->12.160.179.124 
         draft-ietf-ipsec-dpd-00.txt (0xafcad71368a1f1c96b8696fc77570100) 
04/01/2005,11:33:43:ISAKMP-Debug: 
    Sending vendor ID to 12.160.179.124 (VID length = 16):
         Peers 192.168.1.100<->12.160.179.124 
         Avaya VPNos v3.2 (0x4485152d18b6bbcc0be8a8469579ddcc) 
04/01/2005,11:33:43:ISAKMP-Debug: 
     Sending vendor ID to 12.160.179.124 (VID length = 16): 
         Peers 192.168.1.100<->12.160.179.124 
         draft-ietf-ipsec-nat-t-ike-00 (0x4485152d18b6bbcd0be8a8469579ddcc) 
04/01/2005,11:33:43:ISAKMP-Debug: 
     Sending vendor ID to 12.160.179.124 (VID length = 16): 
         Peers 192.168.1.100<->12.160.179.124 
         draft-ietf-ipsec-nat-t-ike-02 (0xcd60464335df21f87cfdb2fc68b6a448) 
04/01/2005,11:33:43:ISAKMP-Debug: 
     Sending vendor ID to 12.160.179.124 (VID length = 16): 
         Peers 192.168.1.100<->12.160.179.124 
         draft-ietf-ipsec-nat-t-ike-02-cisco 
(0x90cb80913ebb696e086381b5ec427b1f) 
04/01/2005,11:33:43:ISAKMP-Debug: 
    Sending vendor ID to 12.160.179.124 (VID length = 16):
         Peers 192.168.1.100<->12.160.179.124 
         draft-ietf-ipsec-nat-t-ike-03 (0x7d9419a65310ca6f2c179d9215529d56) 
04/01/2005,11:33:43:ISAKMP-Debug: 
     Sending vendor ID to 12.160.179.124 (VID length = 16): 
         Peers 192.168.1.100<->12.160.179.124 
         RFC 3947 (0x4a131c81070358455c5728f20e95452f)
```
 Solution & Interoperability Test Lab Application Notes ©2005 Avaya Inc. All Rights Reserved.

25 of 32 G250-IGAR-CAC.doc

*!---G250 receives IKE phase 1 from the Cisco PIX.* 04/01/2005,11:33:43:ISAKMP-Debug: Received vendor ID from  $12.160.179.124$  (VID length = 8): Peers 192.168.1.100<->12.160.179.124 Unknown (0x09002689dfd6b712) 04/01/2005,11:33:43:ISAKMP-Debug: Received vendor ID from  $12.160.179.124$  (VID length = 16): Peers 192.168.1.100<->12.160.179.124 draft-ietf-ipsec-dpd-00.txt (0xafcad71368a1f1c96b8696fc77570100) 04/01/2005,11:33:43:ISAKMP-Debug: Received vendor ID from  $12.160.179.124$  (VID length =  $16$ ): Peers 192.168.1.100<->12.160.179.124 Unknown (0x12f5f28c457168a9702d9fe274cc0100) 04/01/2005,11:33:43:ISAKMP-Debug: Received vendor ID from  $12.160.179.124$  (VID length = 16): Peers 192.168.1.100<->12.160.179.124 Unknown (0xc4407a985c6e6e0099e1589b8619aea0) 04/01/2005,11:33:43:ISAKMP-Debug: Received vendor ID from  $12.160.179.124$  (VID length = 16): Peers 192.168.1.100<->12.160.179.124 **draft-ietf-ipsec-nat-t-ike-03** (0x7d9419a65310ca6f2c179d9215529d56) 04/01/2005,11:33:43:ISAKMP-Debug: Received vendor ID from  $12.160.179.124$  (VID length = 16): Peers 192.168.1.100<->12.160.179.124 draft-ietf-ipsec-nat-t-ike-02-ci (0x90cb80913ebb696e086381b5ec427b1f) *!---NAT-T is selected.* 04/01/2005,11:33:43:ISAKMP-Informational: **Selected NAT-T draft: draft-ietf-ipsec-nat-t-ike-03**  Peers 192.168.1.100<->12.160.179.124 *!---NAT device is detected.* 04/01/2005,11:33:43:ISAKMP-Informational: **NAT device detected. We are located in its inner side:**  Peers 192.168.1.100<->12.160.179.124 *!---Standard NAT-T UDP port 4500 is selected.* 04/01/2005,11:33:43:ISAKMP-Informational: **NAT-T: floating to ports 4500->4500:**  Peers 192.168.1.100<->12.160.179.124 *!---Finished IKE phase 1 with DPD enabled.* 04/01/2005,11:33:43:ISAKMP-Informational:  **Finished IKE phase 1 negotiation, creating ISAKMP SA:** 

 Solution & Interoperability Test Lab Application Notes ©2005 Avaya Inc. All Rights Reserved.

Peers 192.168.1.100 < - > > 12.160.179.124 Icookie - e2e0c0a74f8dd857, Rcookie - 3187dd855c6f6e00 esp-aes, esp-sha-hmac, DH group 1, Lifetime 86400 seconds  **NAT-T (inner side), DPD enabled**  *!---Start DPD keepalive* 04/01/2005,11:33:43:ISAKMP-Informational: **Start DPD keepalive with peer 12.160.179.124:**  Interval - 10 seconds , Retry interval - 2 seconds , Mode - on-demand Peers 192.168.1.100<->12.160.179.124 *!--- Initiate IKE phase 2*  04/01/2005,11:33:43:ISAKMP-Informational:  **Initiating IKE phase 2 negotiation:**  SPD entry - 901\_1 Peers 192.168.1.100<->12.160.179.124 04/01/2005,11:33:43:ISAKMP-Informational: Start NAT-T keepalive with peer 12.160.179.124: Peers 192.168.1.100<->12.160.179.124 04/01/2005,11:33:43:ISAKMP-Informational: Received IKE notify message: Type INITIAL\_CONTACT (24578) Peers 192.168.1.100<->12.160.179.124 Icookie - e2e0c0a74f8dd857, Rcookie - 3187dd855c6f6e00 *!---Finished IKE phase 2, create outbound IPSEC SA.* 04/01/2005,11:33:43:ISAKMP-Informational: **Finished IKE phase 2, creating outbound IPSEC SA:**  SPI 0xdb0b53ca, Peers 192.168.1.100<->12.160.179.124 Identities: 192.168.202.0/255.255.254.0->192.168.80.0/255.255.240.0 esp-aes, esp-sha-hmac, 3600 seconds, 4608000 KB, PFS #2 Tunnel mode NAT-T udp encapsulation using: draft-ietf-ipsec-nat-t-ike-03, ports 4500->4500 *!---Finished IKE phase 2, create inbound IPSEC SA.* 04/01/2005,11:33:43:ISAKMP-Informational: **Finished IKE phase 2, creating inbound IPSEC SA:**  SPI 0x3199, Peers 12.160.179.124<->192.168.1.100 Identities: 192.168.80.0/255.255.240.0->192.168.202.0/255.255.254.0 esp-aes, esp-sha-hmac, 3600 seconds, 4608000 KB, PFS #2 Tunnel mode NAT-T udp encapsulation using: draft-ietf-ipsec-nat-t-ike-03, ports 4500->4500

Enter the following commands on the Cisco PIX to enable VPN debugging.

```
Cisco-PIX# debug crypto isakmp sa 
Cisco-PIX# debug crypto ipsec sa
```
The following screen shows sample annotated debug messages from the Cisco PIX.

```
!---Receive IKE phase 1 proposal and process it. 
crypto_isakmp_process_block:src:68.38.206.155, dest:12.160.179.124 spt:2070 dpt:500 
OAK_AG exchange 
ISAKMP (0): processing SA payload. message ID = 0 
ISAKMP (0): Checking ISAKMP transform 0 against priority 1 policy 
ISAKMP: encryption AES-CBC 
ISAKMP: hash SHA<br>ISAKMP: auth pre
           auth pre-share
ISAKMP: default group 1 
ISAKMP: life type in seconds 
ISAKMP: life duration (VPI) of 0x0 0x1 0x51 0x80 
ISAKMP: keylength of 128 
!--- Attributes for IKE phase 1 offered by the G250 are accepted
ISAKMP (0): atts are acceptable. Next payload is 0 
ISAKMP (0): processing vendor id payload 
ISAKMP (0): processing vendor id payload 
!--- Receive DPD support from the G250
ISAKMP (0): remote peer supports dead peer detection 
ISAKMP (0): processing KE payload. message ID = 0 
ISAKMP (0): processing NONCE payload. message ID = 0 
ISAKMP (0): processing ID payload. message ID = 0 
ISAKMP (0): processing vendor id payload 
ISAKMP (0): processing vendor id payload 
ISAKMP (0): processing vendor id payload 
ISAKMP (0): processing vendor id payload 
ISAKMP (0:0): vendor ID is NAT-T 
ISAKMP (0): processing vendor id payload 
ISAKMP (0:0): vendor ID is NAT-T 
ISAKMP (0): processing vendor id payload 
ISAKMP (0): ID payload 
        next-payload : 10 
         type : 1
```
protocol : 17<br>port : 0 port : 0<br>length : 8 length ISAKMP (0): Total payload length: 12 ISAKMP (0:0): sending NAT-T vendor ID - rev 2 & 3 ISAKMP (0:0): constructed HIS NAT-D ISAKMP (0:0): constructed MINE NAT-D ISAKMP (0:0): Detected port floating return status is IKMP\_NO\_ERROR crypto\_isakmp\_process\_block:src:68.38.206.155, dest:12.160.179.124 spt:4500 dpt: 4500 OAK\_AG exchange ISAKMP (0): processing HASH payload. message ID = 0 ISAKMP (0:0): Detected NAT-D payload ISAKMP (0:0): recalc my hash for NAT-D ISAKMP (0:0): NAT match MINE hash ISAKMP (0:0): Detected NAT-D payload ISAKMP (0:0): recalc his hash for NAT-D ISAKMP (0:0): NAT does not match HIS hash hash received: ac 1e f2 28 34 4e 3c a6 75 fa f0 de 46 ea 64 31 7b b8 8f 57 his nat hash : fa e 6 88 d2 6a 8 5f 7c f7 37 97 b9 6 5c c5 1 5b ec ab *!--- Finished phase 1 negotiation*  **ISAKMP (0): SA has been authenticated**  return status is IKMP\_NO\_ERROR ISAKMP (0): sending INITIAL\_CONTACT notify ISAKMP (0): sending NOTIFY message 24578 protocol 1 VPN Peer: ISAKMP: Added new peer: ip:68.38.206.155/4500 Total VPN Peers:1 VPN Peer: ISAKMP: Peer ip:68.38.206.155/4500 Ref cnt incremented to:1 Total VPN Peers:1 crypto\_isakmp\_process\_block:src:68.38.206.155, dest:12.160.179.124 spt:4500 dpt: 4500 OAK\_QM exchange oakley\_process\_quick\_mode: OAK\_QM\_IDLE ISAKMP (0): processing SA payload. message ID = 3257617987 ISAKMP : Checking IPSec proposal 1 ISAKMP: transform 1, ESP\_AES ISAKMP: attributes in transform: ISAKMP: SA life type in seconds ISAKMP: SA life duration (basic) of 3600 ISAKMP: SA life type in kilobytes ISAKMP: SA life duration (VPI) of 0x0 0x46 0x50 0x0 ISAKMP: encaps is 61443 ISAKMP: authenticator is HMAC-SHA ISAKMP: group is 2<br>ISAKMP: key length key length is 128 *!--- Attributes for IKE phase 2 offered by the G250 are accepted* **ISAKMP (0): atts are acceptable.IPSEC(validate\_proposal\_request): proposal part #1,**  (key eng. msg.) dest= 12.160.179.124, src= 68.38.206.155, dest\_proxy= 192.168.80.0/255.255.240.0/0/0 (type=4), src\_proxy= 192.168.202.0/255.255.254.0/0/0 (type=4), protocol= ESP, transform= esp-aes esp-sha-hmac , lifedur= 0s and 0kb, spi= 0x0(0), conn\_id= 0, keysize= 128, flags= 0x420

JZ; Reviewed: GAK 6/29/2005  Solution & Interoperability Test Lab Application Notes ©2005 Avaya Inc. All Rights Reserved.

```
ISAKMP (0): processing NONCE payload. message ID = 3257617987 
ISAKMP (0): processing KE payload. message ID = 3257617987 
ISAKMP (0): processing ID payload. message ID = 3257617987 
ISAKMP (0): ID_IPV4_ADDR_SUBNET src 192.168.202.0/255.255.254.0 prot 0 port 0 
ISAKMP (0): processing ID payload. message ID = 3257617987 
ISAKMP (0): ID_IPV4_ADDR_SUBNET dst 192.168.80.0/255.255.240.0 prot 0 port 0IPSE 
C(key_engine): got a queue event... 
IPSEC(spi_response): getting spi 0xdb0b53ca(3674952650) for SA 
         from 68.38.206.155 to 12.160.179.124 for prot 3 
return status is IKMP_NO_ERROR 
ISAKMP (0): sending NOTIFY message 11 protocol 3 
crypto_isakmp_process_block:src:68.38.206.155, dest:12.160.179.124 spt:4500 dpt: 
4500 
OAK_QM exchange 
oakley_process_quick_mode: 
OAK_QM_AUTH_AWAIT 
!--- Create inbound and outbound IPSec SA
ISAKMP (0): Creating IPSec SAs 
         inbound SA from 68.38.206.155 to 12.160.179.124 (proxy 192.168.202.0 to 
192.168.80.0) 
         has spi 3674952650 and conn_id 2 and flags 421 
         lifetime of 3600 seconds 
         lifetime of 4608000 kilobytes 
         outbound SA from 12.160.179.124 to 68.38.206.155 (proxy 192.168.80.0 to 
192.168.202.0) 
         has spi 12697 and conn_id 1 and flags 421 
         lifetime of 3600 seconds 
         lifetime of 4608000 kilobytesIPSEC(key_engine): got a queue event... 
IPSEC(initialize_sas): , 
   (key eng. msg.) dest= 12.160.179.124, src= 68.38.206.155, 
     dest_proxy= 192.168.80.0/255.255.240.0/0/0 (type=4), 
     src_proxy= 192.168.202.0/255.255.254.0/0/0 (type=4), 
     protocol= ESP, transform= esp-aes esp-sha-hmac , 
     lifedur= 3600s and 4608000kb, 
     spi= 0xdb0b53ca(3674952650), conn_id= 2, keysize= 128, flags= 0x421 
IPSEC(initialize_sas): , 
   (key eng. msg.) src= 12.160.179.124, dest= 68.38.206.155, 
     src_proxy= 192.168.80.0/255.255.240.0/0/0 (type=4), 
     dest_proxy= 192.168.202.0/255.255.254.0/0/0 (type=4), 
     protocol= ESP, transform= esp-aes esp-sha-hmac , 
     lifedur= 3600s and 4608000kb, 
     spi= 0x3199(12697), conn_id= 1, keysize= 128, flags= 0x421
```
# **5. Conclusion**

As illustrated by these Application Notes, the Avaya IGAR feature works well with the Dynamic CAC-BL reported from a remote Avaya G250-BRI Media Gateway. The number of VoIP calls supported is based on which IP connection is used on the G250-BRI Media Gateway. Upon reaching the CAC-BL, Avaya Communicating Manager will immediately use PSTN facilities allocated for use by the IGAR feature. A VPN tunnel across the Internet can be used between the Avaya G250-BRI Media Gateway with a dynamic IP address and Cisco PIX to back up a primary link.

# **6. Additional References**

The following Applications Notes can be found at http://www.avaya.com.

- [1] Configuring Avaya Communication Manager for Avaya S8700 Media Servers and Avaya G600 Media Gateways Controlling Avaya G350 Media Gateways with Avaya S8300 Media Servers as Local Survivable Processors
- [2] Configuring DHCP and TFTP Servers On Avaya G350 and G250 Media Gateways for Avaya IP 4600 Series Telephones
- [3] Configuring Avaya Communication Manager With Cisco Gatekeepers and Cisco VoIP **Gateways**
- [4] IPSec Virtual Private Network (VPN) between an Avaya G350 Media Gateway with Local Survivable Processor and a Cisco PIX 525 Firewall Controlled by S8700 Media Servers and G650 Media Gateway

#### **©2005 Avaya Inc. All Rights Reserved.**

Avaya and the Avaya Logo are trademarks of Avaya Inc. All trademarks identified by ® and ™ are registered trademarks or trademarks, respectively, of Avaya Inc. All other trademarks are the property of their respective owners. The information provided in these Application Notes is subject to change without notice. The configurations, technical data, and recommendations provided in these Application Notes are believed to be accurate and dependable, but are presented without express or implied warranty. Users are responsible for their application of any products specified in these Application Notes.

Please e-mail any questions or comments pertaining to these Application Notes along with the full title name and filename, located in the lower right corner, directly to the Avaya Solution  $\&$ Interoperability Test Lab at [interoplabnotes@list.avaya.com](mailto:interoplabnotes@list.avaya.com)